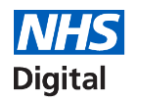

**Care Identity Service (CIS)**

**www.digital.nhs.uk [@](https://www.google.co.uk/imgres?imgurl=http://www.clipartkid.com/images/856/new-twitter-logo-vector-eps-free-graphics-download-C44755-clipart.png&imgrefurl=http://www.clipartkid.com/twitter-logo-cliparts/&docid=VKeHwAzMNjvokM&tbnid=glwcI1QRB1nMNM:&vet=1&w=518&h=518&safe=active&bih=864&biw=1745&q=twitter logo&ved=0ahUKEwjw-e7V5q3RAhXGxxQKHeWQCO0QMwhDKA0wDQ&iact=mrc&uact=8)nhsdigital** V **enquiries@nhsdigital.nhs.uk 0300 303 5678**

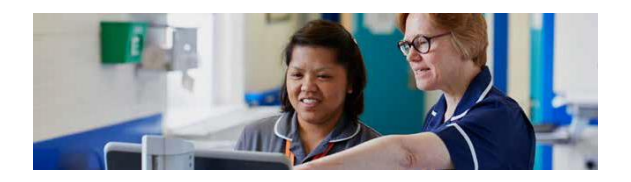

**Information and technology**

**for better health and care**

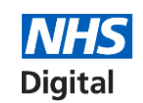

Self Service – Registration and Unlock NHS Digital **NHS** Process Guide

# Self Service – Registration and Unlock Process

**Important** – Java 1.6.17 is not compatible for Self Service in conjunction with IE 9, 10 & 11. **Please do not attempt to use Self-Service if you have this combination installed**

When a NHS Smartcard is locked or a PIN forgotten, the card can be unlocked and the PIN reset, without having to visit an RA or sponsor.

The User must first be registered for Self Service unlock in the process outlined as below.

Only the person to who the card has been issued can register for the unlock process.

## **Registration**

Log in to your profile page on CIS via: <https://portal.national.ncrs.nhs.uk/portal/dt> (Do not use Google Chrome) and then selecting "Launch Care Identity Service" from the list of available options. Within the Care Identity application select "My Profile" from the menu options on the right-hand side.

This process should take no longer than a few minutes by following the 4 simple steps to successfully complete the registration process.

You must have an email address from a provider that is approved for use with the Spine e.g. nhs.net, nhs.uk, gov.uk or mod.uk.

It is highly advisable to add the link provided to your Favourite or Shortcut so that you are able to access the unlock service at any time after registration:

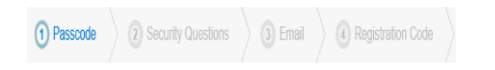

 On your profile page in CIS, click the Register Button within the Self Service section A Calf Carving

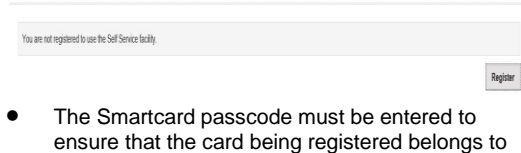

you You will be prompted to set 4 security questions, from a choice of 20 within the drop down lis

Question 1: Answer

- You will be prompted to confirm your email address. Initially this will be populated with the email in your contact details; although you can overwrite this if you wish to use a different email.
- A Registration Code will be emailed to you. Please check your Junk folder in case the email is flagged as Junk. This code is only valid for 15 minutes.
- Once you have received the code enter it within the self-service section 4, this will complete the registration process

#### **Self Service Registration**

**O** Passcode ⊙ Security Questions ◯ Email (4) Registration Code A registration code has been sent to nitin.tell@nhs.net. Once you have received the code please enter if below to complete the registration process If this email address is incorrect or you do not receive a registration code you can return to the previous screen using the Back button and try again.

 Your profile will then be refreshed, within CIS you will see the following message if your registration is successful

Success: Self Service Registration is complete.

### Link to Smartcard Service Centre

*[https://uim.national.ncrs.nhs.uk/selfservicewebapp/unlo](https://uim.national.ncrs.nhs.uk/selfservicewebapp/unlockCardStart)) [ckCardStart\)](https://uim.national.ncrs.nhs.uk/selfservicewebapp/unlockCardStart))*

## **Smartcard Unlock**

If your smartcard is locked out you will now be able to unlock your own card after registering by following the steps below:

- Place the locked card in/on to an approved card reader
- Click on the Favourite/Shortcut link or enter URL [https://uim.national.ncrs.nhs.uk/selfservicewebapp/u](https://uim.national.ncrs.nhs.uk/selfservicewebapp/unlockCardStart) [nlockCardStart](https://uim.national.ncrs.nhs.uk/selfservicewebapp/unlockCardStart) and the following screen should appear, click the start button as prompted (Do not use Google Chrome)

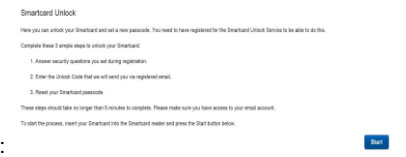

 To confirm your identity, you will be asked to answer 2-4 security questions. **You should not attempt to unlock a card that is not yours this could result in disciplinary action.**

\*After 3 failed attempts here, you will not be able to proceed and you will have to contact you RA for help with unlocking your **Smartcard** 

- You will be notified of your smartcard **unlock code** via your registered email**;** this will only be valid for 15 minutes. NB: This is not your new PIN it is only temporary.
- Enter this code in the next prompt:

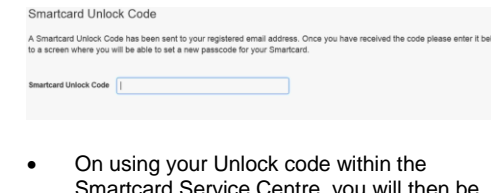

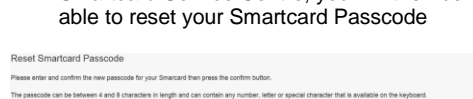

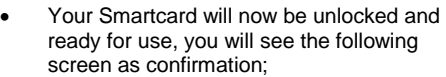

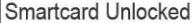

Your Smartcard has been successfully unlocked.

Please reinsert your Smartcard to log in as normal using your new passcode

 You will now be able to log in using your unlocked Smartcard

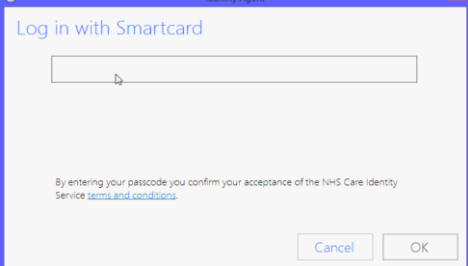